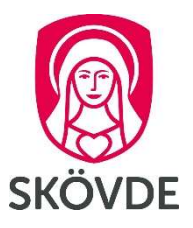

## Reparation av Officepaketet

OBS! Kontrollera först om du har e-post liggande i Utgående (Outbox). Om du har det – flytta dem för säkerhets skull till Utkast (Drafts)

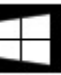

1. Högerklicka på Start-knappen och välj Kontrollpanelen på snabbmenyn

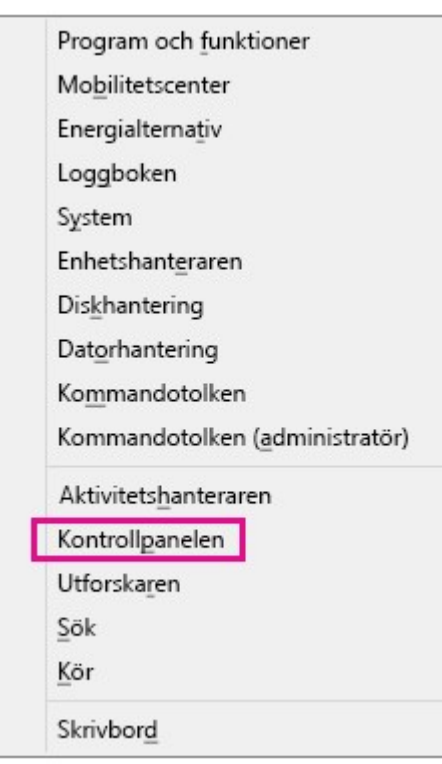

2. Välj Avinstallera ett program under Program på vyn Kategori

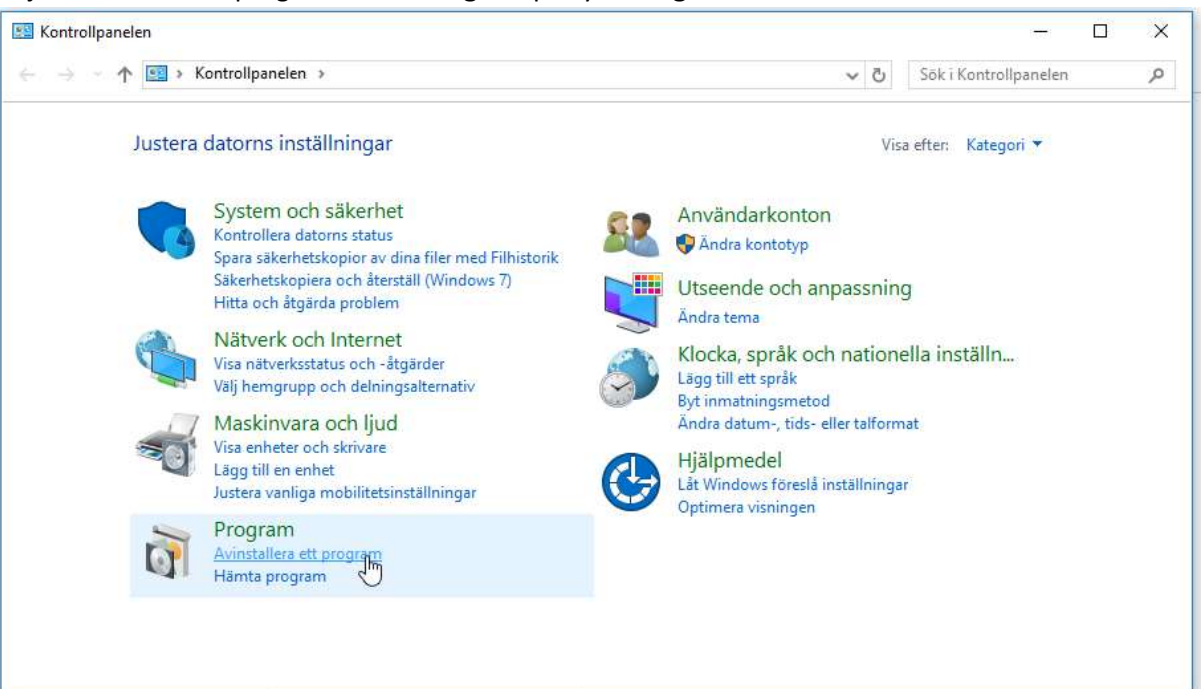

## 3. Markera Microsoft Office Professional Plus 2013 och klicka på Ändra

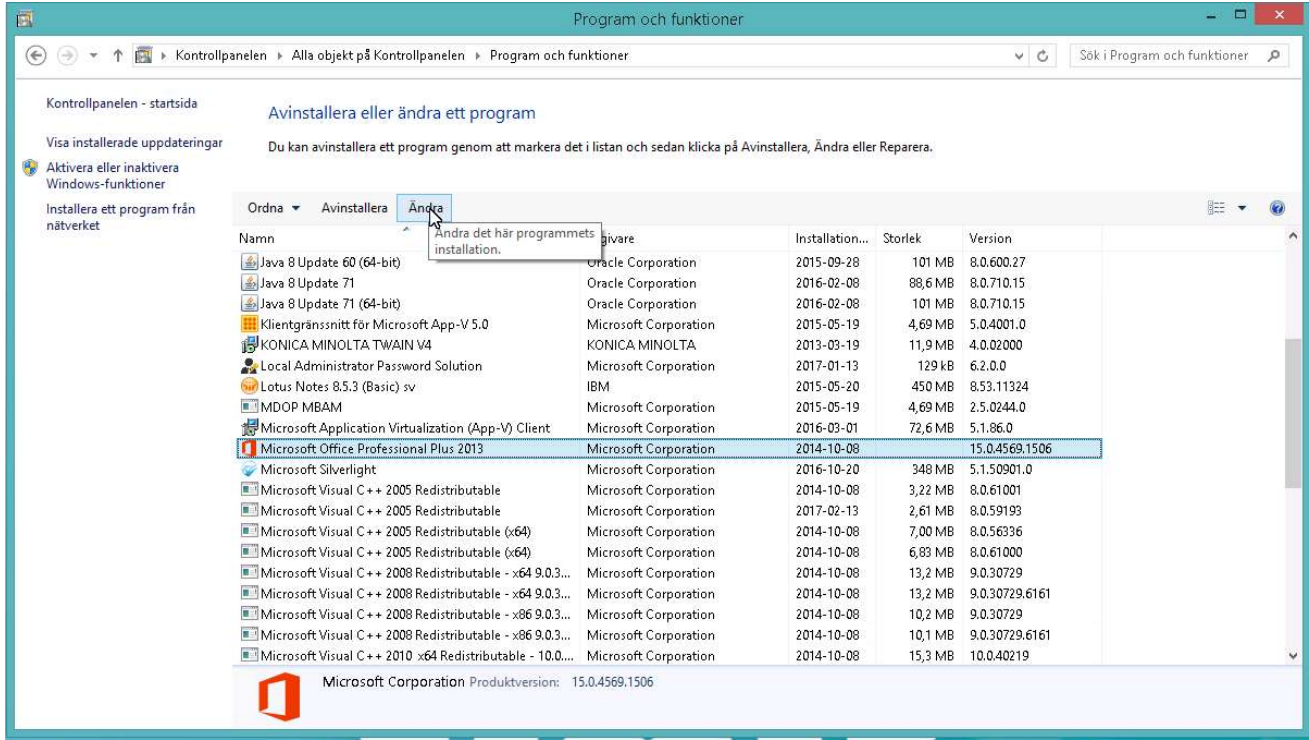

## 4. Markera Reparera och klicka på Fortsätt

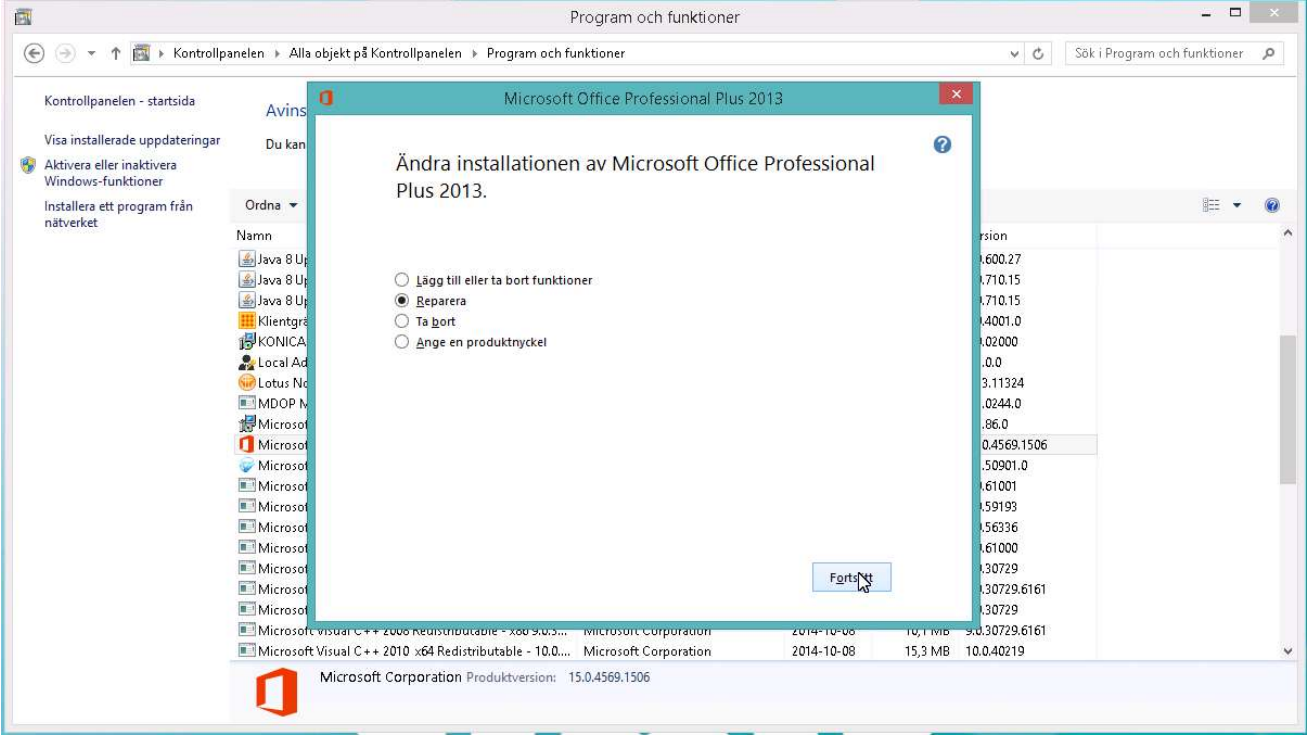

## 5. Officepaketet repareras nu

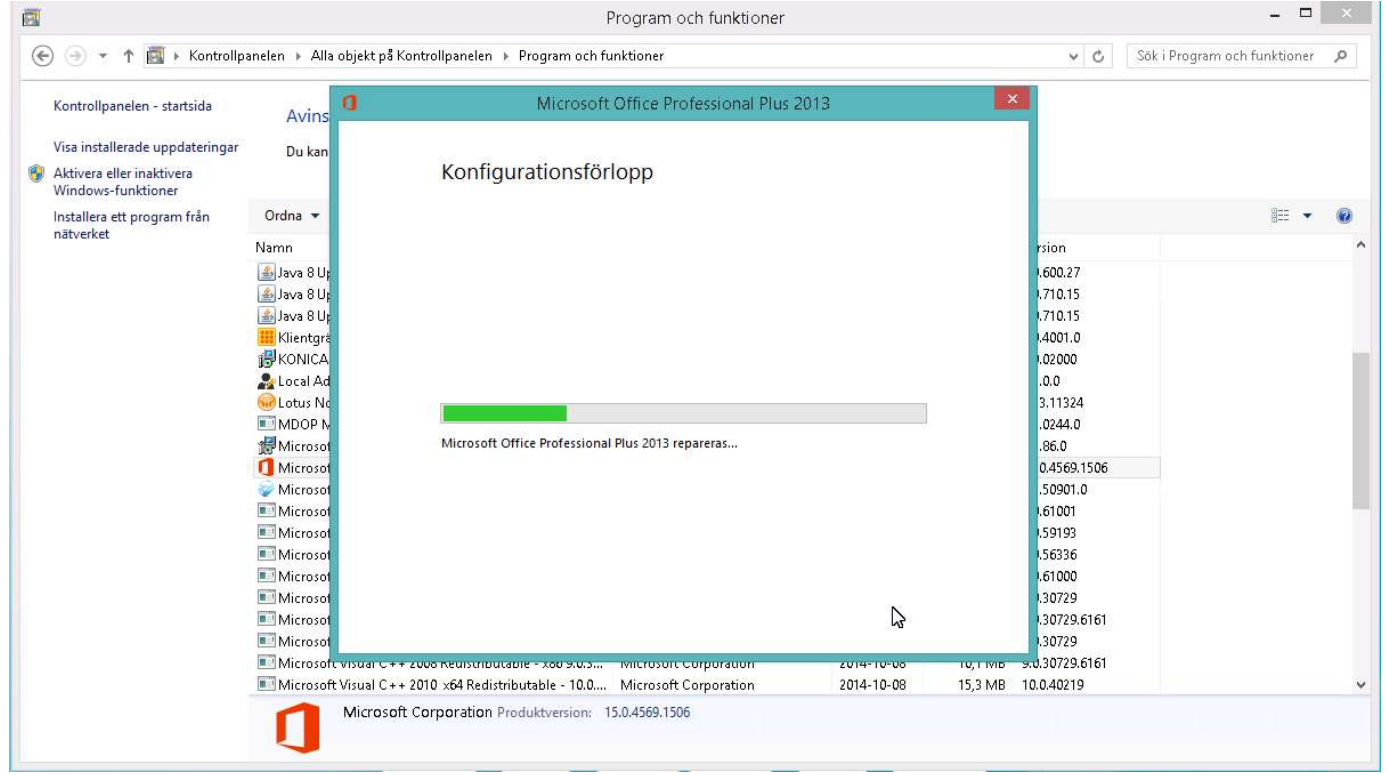

6. När reparationen är klar skall datorn startas om

**P** 

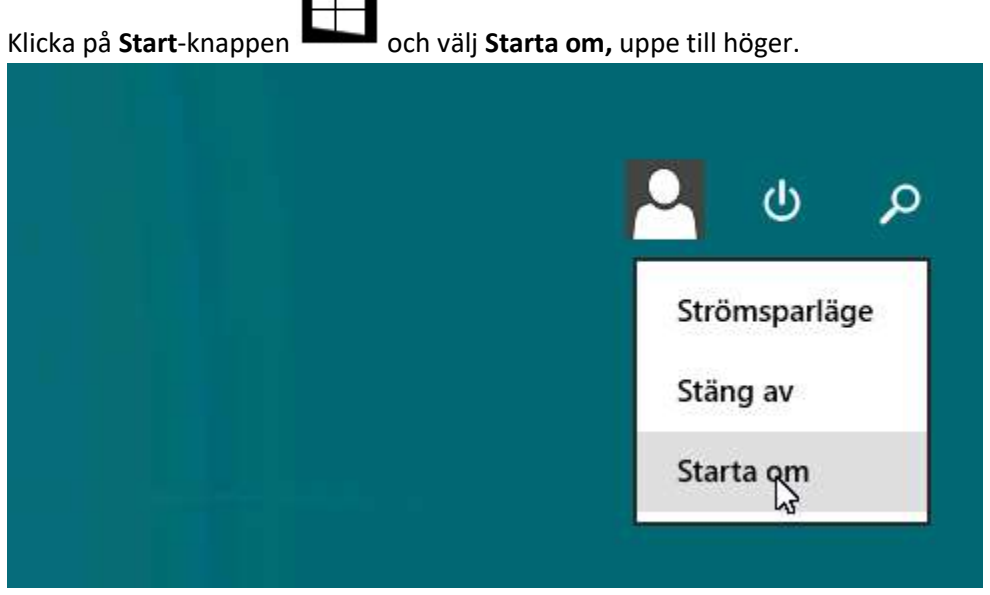

7. Efter omstart är reparationen klar.